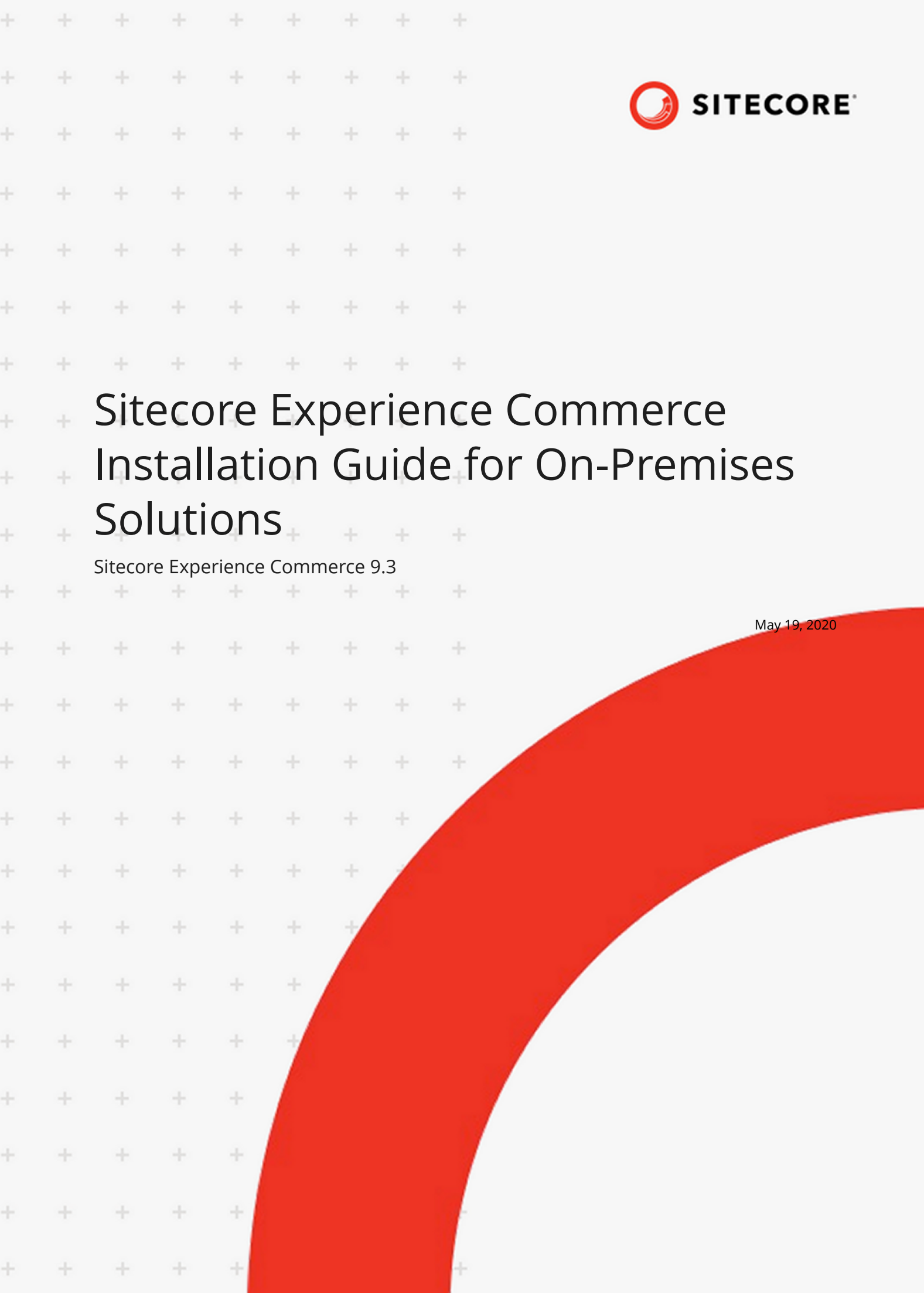

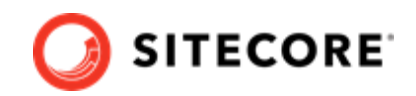

# **Table of Contents**

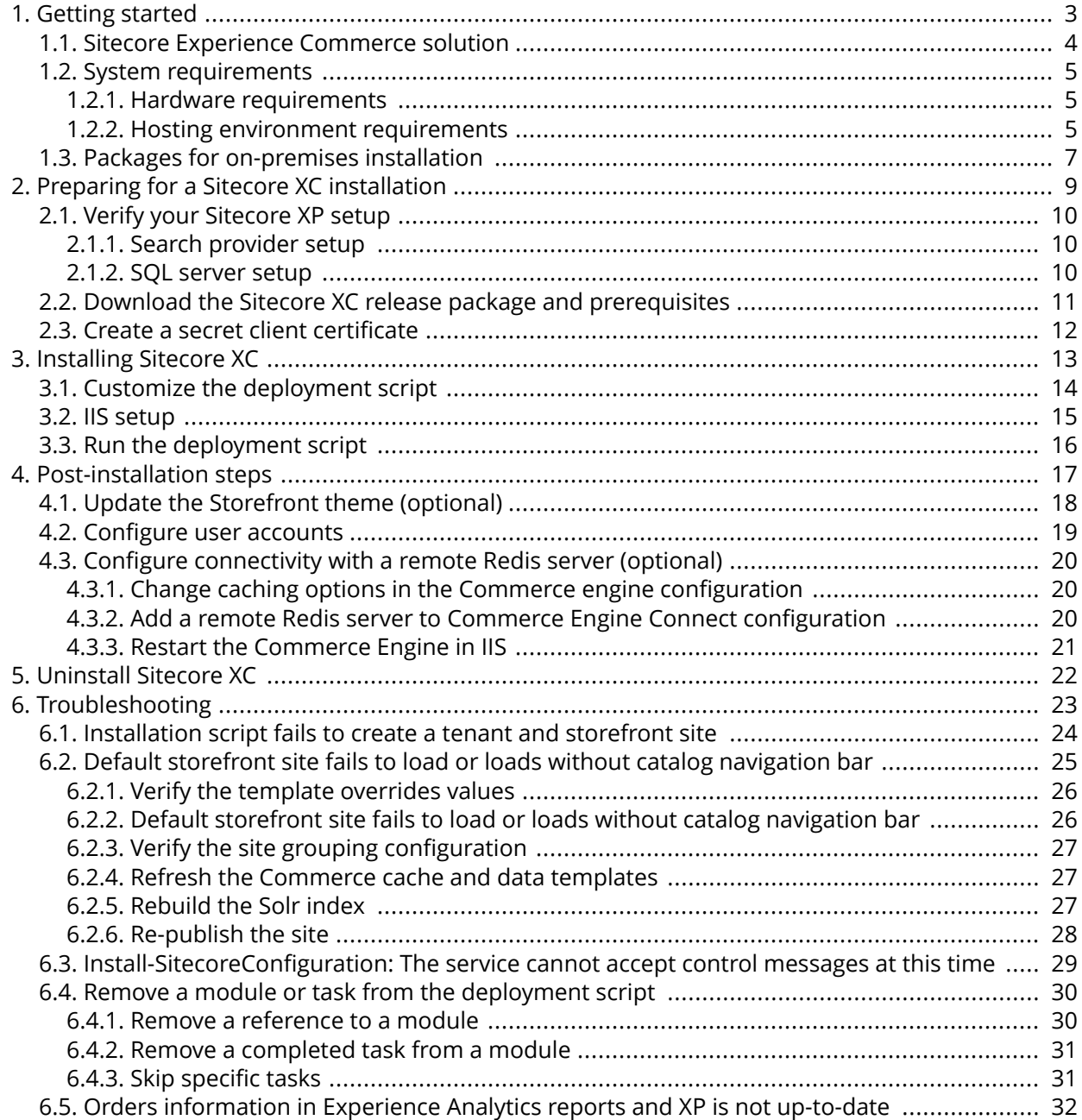

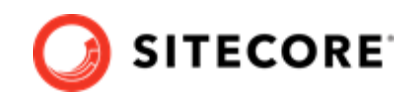

# <span id="page-2-0"></span>**1. Getting started**

This guide describes how to install Sitecore Experience Commerce™ (XC) solution in a single-server configuration (local environment).

### **NOTE**

This document assumes that you have already installed the Sitecore Experience Platform software (using the XP Single Instance (XP0) configuration), as described in the *Sitecore Experience Platform Installation Guide*, available from [dev.sitecore.net](https://dev.sitecore.net/).

This chapter contains the following sections:

- [Sitecore Experience Commerce solution](#page-3-0)
- [System requirements](#page-4-0)
- [Packages for on-premises installation](#page-6-0)

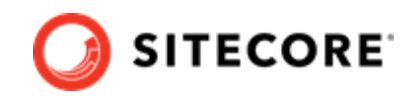

## <span id="page-3-0"></span>**1.1. Sitecore Experience Commerce solution**

Sitecore Experience Commerce (XC) is an e-commerce solution, built on the Sitecore Experience Platform (Sitecore XP).

The Sitecore XC solution provides a core framework for rapidly delivering commerce functionality through the following components:

#### • **Commerce Engine**

An extensible commerce core framework, hosting commerce services such as Cart, Order, Pricing, Promotions, Catalogs, and Inventory. The Commerce Engine includes a pluggable framework for extending the engine to modify or add to existing functionality.

#### • **Commerce Business Tools**

A set of rich business tools for merchandisers and customer service representatives. The business tools are built on the Angular framework, and can also be extended using the same pluggable framework.

#### • **Sitecore Experience Accelerator (SXA) Storefront**

A sample storefront website that is integrated with the Commerce Engine. You can use the SXA Storefront as a starting point to building a customized storefront.

For more information about Sitecore XP, refer to the [Sitecore Documentation site.](https://doc.sitecore.com/)

For assistance, or to report any discrepancies between this document and the product, please contact [Sitecore Support.](https://support.sitecore.com/csm)

With Sitecore 9.0 and later, the on-premises installation of the platform occurs in the context of the Sitecore Installation Framework (SIF). The framework deploys Web Deploy Packages (WDP) by passing parameters to configuration files through a Microsoft® PowerShell module.

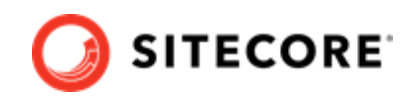

## <span id="page-4-0"></span>**1.2. System requirements**

This section describes the system requirements for a Sitecore XC 9.3 hosting environment.

- Hardware requirements
- Hosting environment requirements

#### **NOTE**

You need a Braintree sandbox account to enable web payment functionality through the Commerce Engine. Follow the instructions on the [Braintree website](https://www.braintreepayments.com/ca/sandbox) to set up an account, and note the MerchantID, Public Key and Private Key information. You need to specify the values for those parameters in the Sitecore XC deployment script.

#### **1.2.1. Hardware requirements**

The minimum hardware configuration requirements for running a single Sitecore XC installation are:

- 4 core processor
- 16 GB of RAM

#### **NOTE**

The recommended hardware requirements for running the software on a single computer. For more information about running Sitecore XC on different kinds of hardware, consult your Sitecore partner or technical sales representative.

#### **1.2.2. Hosting environment requirements**

The following table lists the software requirements for Sitecore XC 9.3 hosting environment.

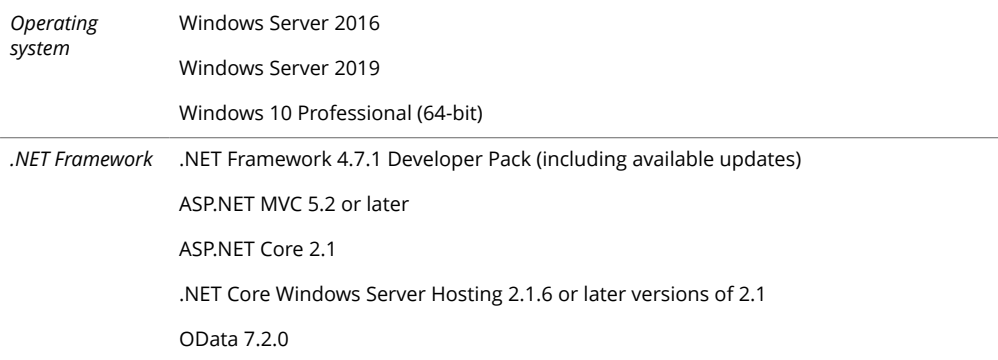

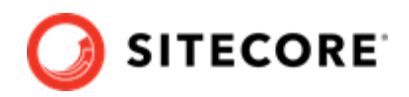

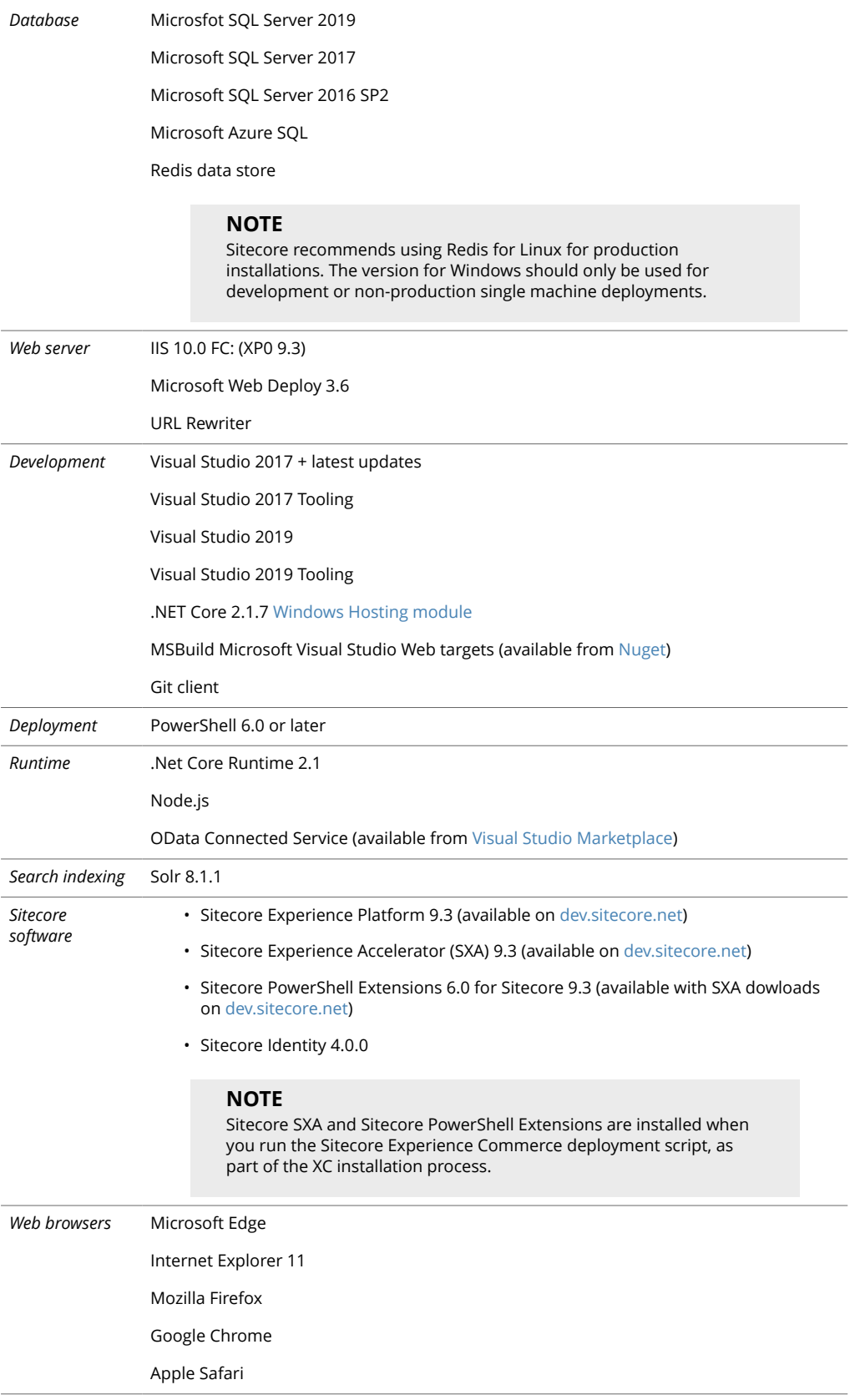

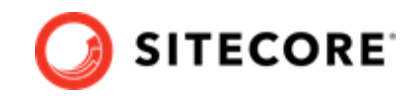

## <span id="page-6-0"></span>**1.3. Packages for on-premises installation**

The Sitecore XC release package does not include any Sitecore XP software. You must install all [Sitecore XP pre-requisite software](#page-9-0) first.

The following table lists the software packages provided with the Sitecore XC release package for an on-premises installation.

The SIF.Sitecore.Commerce package contains Sitecore Installation Framework scripts and Web Deployment Packages (WDP). Each package has a unique version number.

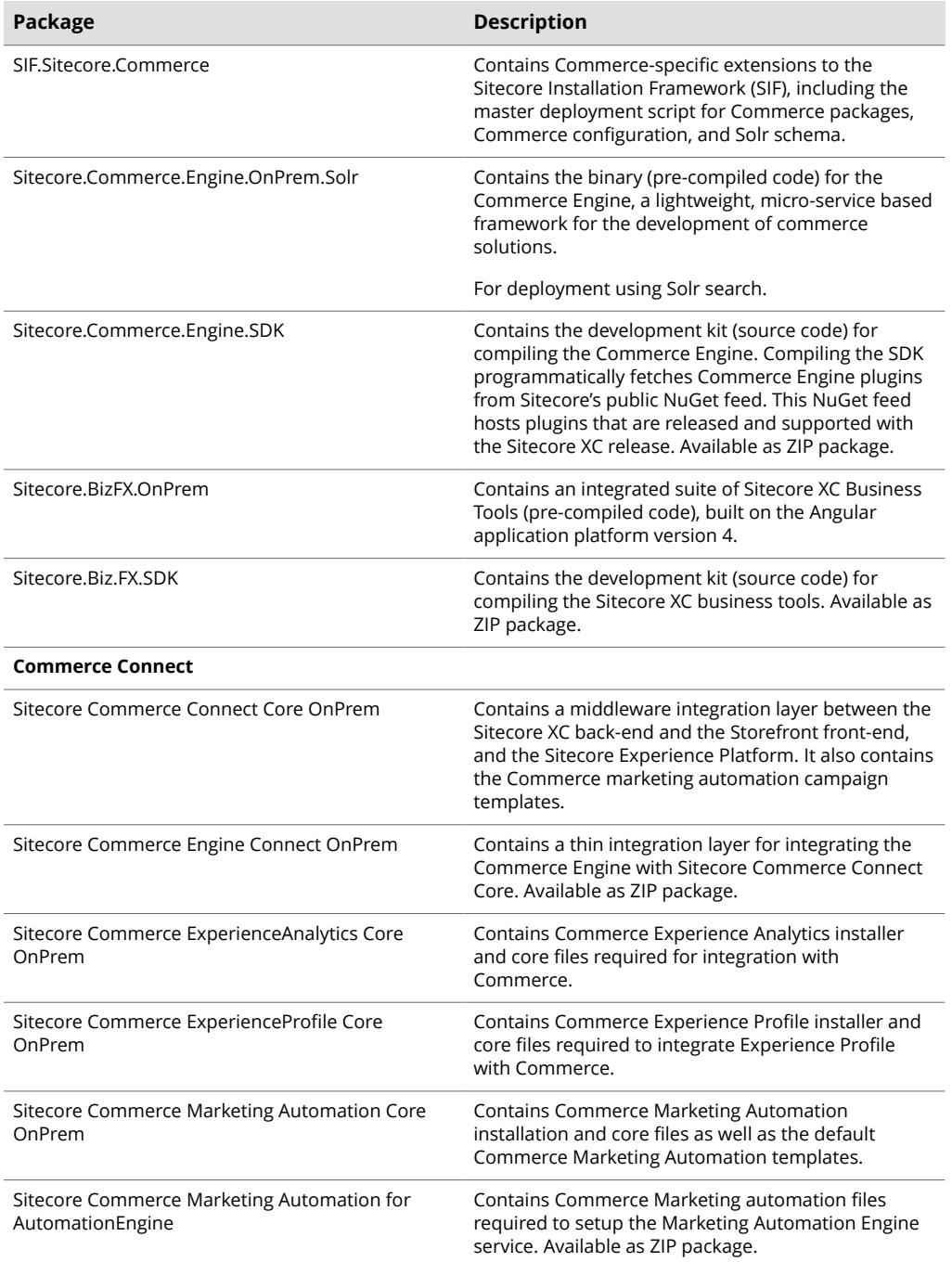

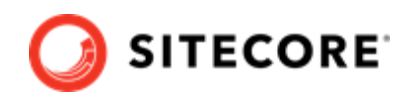

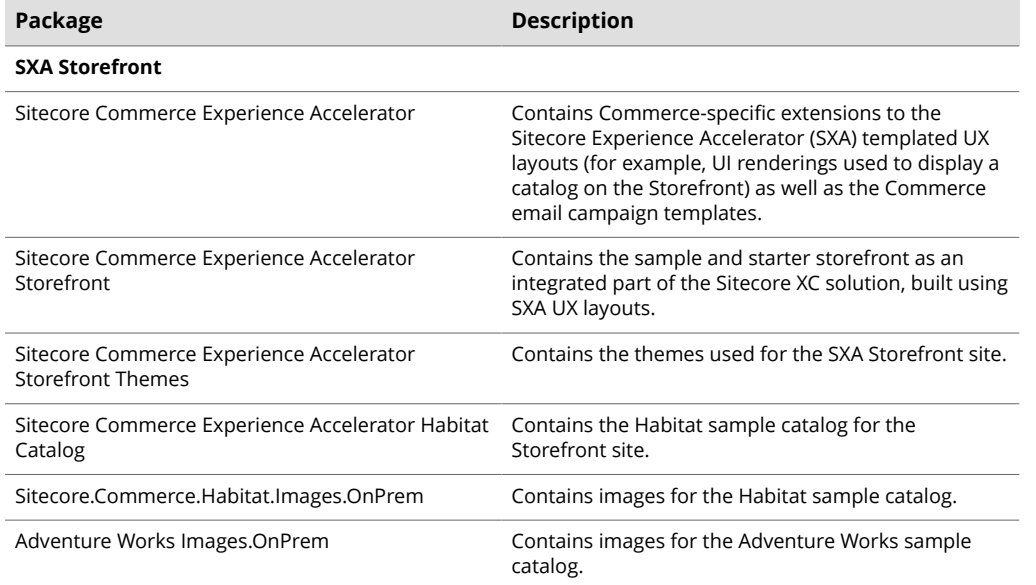

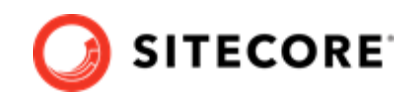

# <span id="page-8-0"></span>**2. Preparing for a Sitecore XC installation**

This chapter outlines the tasks you must complete before installing the Sitecore XC solution on a single machine in a non-production environment.

This chapter contains the following sections:

- [Verify your Sitecore XP setup](#page-9-0)
- [Download the Sitecore XC release package](#page-10-0)
- Create a secret client certificate

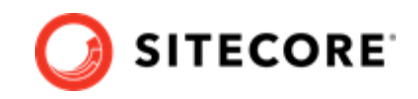

## <span id="page-9-0"></span>**2.1. Verify your Sitecore XP setup**

The instructions in this document assume that you have already installed the Sitecore XP software on your system, as described in the *Sitecore Experience Platform Installation Guide*.

These instructions also assume that you have .NET Core SDK 2.1.7 installed in your development environment and have the following installed in your deployment environment:

- Windows Server hosting .NET Core 2.1.7
- Solr 8.1.1 deployment (with HTTPs enabled)
- Sitecore Experience Platform 9.3 (XP Single deployment)
- Sitecore Identity (4.0.0)

#### **2.1.1. Search provider setup**

Solr is the recommended search provider for Sitecore XC on-premises installation (although Sitecore also supports Azure Search as a search provider).

The Sitecore XC deployment script assumes that your deployment uses Solr.

You must make sure that Solr is running properly before you install the Sitecore XC solution by rebuilding the search indexes and the link databases in the Sitecore client (**Control Panel > Indexing Manager**). See the *Sitecore Experience Platform Installation Guide* for detailed instructions .

In addition, make a note of the values you used for the Solr installation (\$SolrUrl, \$SolrRoot, \$SolrService) during the Sitecore XP installation. You must specify these values in the Sitecore XC deployment script.

#### **2.1.2. SQL server setup**

The Sitecore Installation Framework (SIF) installs the required databases during Sitecore XP deployment, but you must set up the correct user roles for authentication. Ensure that you add a recognized user (for example, collectionuser) to the xDB shared databases (as described in the *Sitecore Experience Platform Installation Guide*).

Sitecore XP uses SOL authentication during installation (for example,  $$sglAdminUser = "sa"$ ). Sitecore XC uses Windows Authentication during installation, which means that the user identity running the Sitecore XC deployment script is typically the current Windows logon user. This user account must have proper database permissions (for example, sysadmin at the SQL instance level) during the installation.

In addition, make a note of the value you used for the SQL installation (\$SqlServer) during the Sitecore XP installation. You must specify this value in the Sitecore XC deployment script.

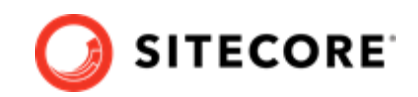

## <span id="page-10-0"></span>**2.2. Download the Sitecore XC release package and prerequisites**

You can download the Sitecore XC release package from the [https://dev.sitecore.net/Downloads/](https://dev.sitecore.net/Downloads/Sitecore_Commerce/93/Sitecore_Experience_Commerce_93_Initial_Release.aspx) [Sitecore\\_Commerce/93/Sitecore\\_Experience\\_Commerce\\_93\\_Initial\\_Release.aspx](https://dev.sitecore.net/Downloads/Sitecore_Commerce/93/Sitecore_Experience_Commerce_93_Initial_Release.aspx) page.

To download the Sitecore XC 9.3 release package and prerequisites:

1. Download and install Redis.

#### **NOTE**

- Sitecore recommends using Redis for Linux for production installations. We recommend that you only use the version for Windows for development or non-production single machine deployments.
- The deployment script assumes a developer scenario where Redis and XC are installed on the same host. If your development environment is using a remote Redis installation, you need to perform additional postinstallation steps to establish connectivity with the remote Redis server.
- 2. Open a browser and go to the [https://dev.sitecore.net/Downloads/Sitecore\\_Commerce/93/](https://dev.sitecore.net/Downloads/Sitecore_Commerce/93/Sitecore_Experience_Commerce_93_Initial_Release.aspx) Sitecore Experience Commerce 93 Initial Release.aspx page.
- 3. Download the Sitecore Experience Commerce release package (Packages for On-Premises 2020.01-x.x.xxx).
- 4. Extract the contents of the .zip file to the location from which you are deploying Sitecore XC (for example,  $c: \text{depth}$ ). The extraction process results in multiple .zip files.
- 5. Extract the content of the SIF.Sitecore.Commerce.zip file.
- 6. Download the following software to a folder in your local deployment folder:
	- Sitecore PowerShell Extensions 6.0 for Sitecore 9.3 (available from the [Sitecore](https://dev.sitecore.net/Downloads/Sitecore_Experience_Accelerator/9x/Sitecore_Experience_Accelerator_930.aspx) [Experience Accelerator Download](https://dev.sitecore.net/Downloads/Sitecore_Experience_Accelerator/9x/Sitecore_Experience_Accelerator_930.aspx) page)
	- Sitecore Experience Accelerator 9.3 (available from the [Sitecore Experience Accelerator](https://dev.sitecore.net/Downloads/Sitecore_Experience_Accelerator/9x/Sitecore_Experience_Accelerator_930.aspx) [Download](https://dev.sitecore.net/Downloads/Sitecore_Experience_Accelerator/9x/Sitecore_Experience_Accelerator_930.aspx) page)
	- MSBuild Microsoft Visual Studio Web targets (available from [Nuget\)](https://www.nuget.org/packages/MSBuild.Microsoft.VisualStudio.Web.targets/)

#### **NOTE**

When you unpack the Web targets NuGet package, copy the \tools \VSToolsPath\Web\Microsoft.Web.XmlTransform.dll file into a folder and note the path.

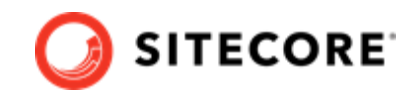

### <span id="page-11-0"></span>**2.3. Create a secret client certificate**

With Sitecore XC release 9.3, the Commerce Engine Connect clients authenticate with the Sitecore Identity server using a client secret. You must create an authentication secret as a prerequisite to running the Sitecore XC deployment script. The client authentication secret is a required that you must provide when you customize the deployment script.

There are many ways to create client authentication secrets, but following is an example using PowerShell:

```
$bytes = New-Object Byte[] 32
$rand = [System.Security.Cryptography.RandomNumberGenerator]::Create()
$rand.GetBytes($bytes)
$rand.Dispose()
$newClientSecret = [System.Convert]::ToBase64String($bytes)
```
#### **NOTE**

Take note of the generated secret value so that you have it at hand when you [customize the the deployment script.](#page-13-0)

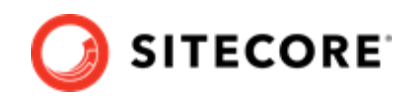

# <span id="page-12-0"></span>**3. Installing Sitecore XC**

The Sitecore XC release package includes PowerShell scripts for installing Sitecore XC. The Deploy-Sitecore-Commerce.ps1 script (located in the *SIF Sitecore Commerce* folder) installs all of the Sitecore XC modules and the SXA Storefront site.

This chapter contains the following sections:

- [Customize the deployment script](#page-13-0)
- [IIS setup](#page-14-0)
- [Run the deployment script](#page-15-0)

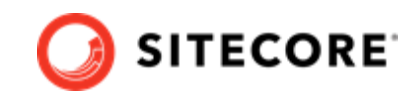

### <span id="page-13-0"></span>**3.1. Customize the deployment script**

The Sitecore XC deployment script executes a single command to deploy Sitecore XC, and includes a number of parameters that you must change. Sitecore recommends that you modify the existing deployment script and save it with a new name (to preserve a record of the factory default script).

After you specify required parameter values and paths to reflect your own deployment environment, you can run the script to install the solution.

#### **NOTE**

By default, Sitecore XC parameters values are aligned with the Sitecore Experience Platform (XP0) default parameters values. If your Sitecore XP deployment uses custom value, make sure to customize the Sitecore XC deployment script accordingly.

For your convenience, the script file provides a brief description of each parameter.

To customize the deployment script:

- 1. Navigate to the SIF Sitecore Commerce folder that you unzipped earlier (for example, c:\deploy\SIF.Sitecore.Commerce.x.x.xxx\).
- 2. In a text editor, open the Deploy-Sitecore-Commerce.ps1 script file.
- 3. Save a copy of the file with a new name (for example, MyDeploy-Sitecore-Commerce.ps1).
- 4. Specify values for the all parameters, according to your own environment. In particular, make sure that the path values correspond to the locations where you unzipped or copied files needed for the installation. The script provides a description of each parameter.

#### **NOTE**

The deployment script requires that you provide a client secret to authenticate with Commerce Engine Connect. Deployment fails if you omit to provide a value for parameter \$CommerceEngineConnectClientSecret = "". Make sure to [generate a client secret](#page-11-0) prior to customizing the script.

5. By default, the script deploys the SXA Storefront. If you want to install the Sitecore XC solution in a Commerce-Engine only deployment (that is, without installing the SXA Storefront), set the value of the parameter  $$skip$  Initum tailDefaultStorefront to true. The script predefines the list of tasks to skip.

#### **NOTE**

When you skip the installation of the SXA Storefront, the script still deploys all SF-related packages. To avoid deploying unnecessary storefront packages, set the \$SkipDeployStorefrontPackages parameter to true.

6. After you have made your changes to the deployment script, save the file.

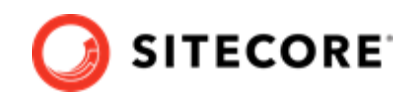

## <span id="page-14-0"></span>**3.2. IIS setup**

If the Sitecore XP IIS site name is different from its application pool name (by default, they are the same), you must change the values in the Sitecore XC deployment scripts for the StopAppPool and StartAppPool parameters in the SXAStorefront.Preconfigure.json file to reflect the correct application pool name.

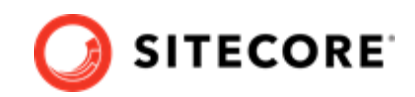

## <span id="page-15-0"></span>**3.3. Run the deployment script**

To run your customized Sitecore XC deployment script:

1. In IIS Manager, restart the Sitecore Identity service.

#### **IMPORTANT**

After you have restarted the service, do not browse to the Sitecore Identity service. Run the deployment script (by performing the following steps) before accessing the Sitecore Identity service.

- 2. Launch PowerShell as an administrator, and navigate to: C: \deploy\<path-to-SIFfolder>.
- 3. Run the customized deployment script by executing the following command (using the file name you used for your deployment script), for example: .\MyDeploy-Sitecore-Commerce.ps1

#### **NOTE**

The installation script performs tasks that update the Sitecore databases. If you attempt to re-run the Sitecore XC deployment script after a Sitecore database was altered by a previous installation attempt, the script fails with an error message. To avoid this error, you can [modify the script to skip or remove the](#page-29-0) [tasks previously completed](#page-29-0) and run the script again. Otherwise, you must [uninstall](#page-21-0) and re-install Sitecore Experience Platform and Sitecore Commerce XC.

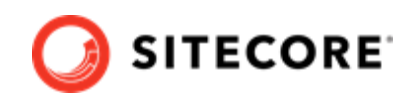

# <span id="page-16-0"></span>**4. Post-installation steps**

After you have successfully installed the Sitecore XC software, you must complete the following tasks to complete your deployment:

- [Update the Storefront theme \(optional\)](#page-17-0)
- Configure user accounts
- Configure connectivity with a remote Redis server (optional)

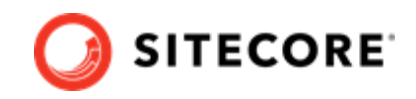

## <span id="page-17-0"></span>**4.1. Update the Storefront theme (optional)**

By default, the Sitecore XC deployment script installs the SXA Storefront site with the storefrontbranded theme.

Optionally, you can assign a different theme (for example, a custom theme), as described in the [Create](https://doc.sitecore.com/developers/93/sitecore-experience-commerce/en/set-up-a-storefront-site.html) [a new tenant and site](https://doc.sitecore.com/developers/93/sitecore-experience-commerce/en/set-up-a-storefront-site.html) topic on the Sitecore Documentation site.

You must [re-publish](https://doc.sitecore.com/users/93/sitecore-experience-platform/en/publish-a-website.html) the Storefront site for your changes to take effect.

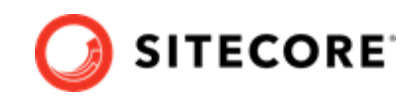

### <span id="page-18-0"></span>**4.2. Configure user accounts**

After you have deployed your Sitecore XC solution, you must create user accounts and assign the appropriate roles.

#### **NOTE**

Every Sitecore XC user who requires access to the Business Tools must have the *Commerce Business User* role assigned, at a minimum.

You [create users](https://doc.sitecore.com/developers/93/platform-administration-and-architecture/en/create-a-user.html) and [assign roles](https://doc.sitecore.com/developers/93/platform-administration-and-architecture/en/add-a-user-to-a-role.html) using the **User Manager** tool on the **Sitecore Launchpad**.

Refer to the [User roles and permissions](https://doc.sitecore.com/developers/93/sitecore-experience-commerce/en/user-roles-and-permissions.html) topic for information on the pre-defined roles and associated permissions for the Sitecore XC Business Tools.

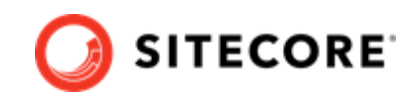

## <span id="page-19-0"></span>**4.3. Configure connectivity with a remote Redis server (optional)**

The default deployment script assumes that Redis and Sitecore Experience Commerce (XC) are deployed on the same host. If your Sitecore XC developer environment uses a remote instance of Redis, you must perform additional steps to establish connectivity with Redis.

### **NOTE**

You must perform the following procedures on each instance of the Commerce Engine in your deployment.

- 1. Change caching options in the Commerce engine configuration
- 2. Add a remote Redis server to Commerce Engine Connect configuration
- 3. [Restart the Commerce Engine in IIS](#page-20-0)

### **4.3.1. Change caching options in the Commerce engine configuration**

The Commerce Engine  $config.json$  file defines default caching options that you must change when using a remote Redis instance.

To configure the Commerce Engine to use a remote Redis instance:

• Open the c:\inetpub\wwwroot\<COMMERCE\_ENGINE\_INSTANCE\_NAME>\wwwroot \config.json file, locate the "Caching" section and, in the Redis Options subsection, change the default "Configuration": "localhost" to specify the machine name hosting your Redis server. For example:

```
"Caching": {
     "Memory": {
 "Enabled": false,
 "CacheStoreName": "Commerce-Memory-Store"
                },
     "Redis": {
          "Enabled": true,
          "CacheStoreName": "Commerce-Redis-Store",
          "Options": {
               "Configuration": "<MACHINENAME>:<PORT>",
               "InstanceName": "Redis"
denotes the contract of the contract of the second property of the contract of the contract of the contract of
 } 
              },
```
#### **NOTE**

You do not need to specify the Redis port number when using the default port for Redis (6380). If your Redis deployment does not use the default, you must specify the port number in the configuration (for example "Configuration": "localhost:6398").

### **4.3.2. Add a remote Redis server to Commerce Engine Connect configuration**

To establish connectivity with a remote Redis server:

1. In the c:\inetpub\wwwroot\<site>\App\_Config\Include\Y.Commerce.Engine folder, open the Sitecore.Commerce.Engine.Connect.config file.

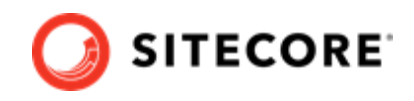

<span id="page-20-0"></span>2. In the cache settings section of the files, change the configuration to specify the machine name and port where the Redis server is running, and the named instance. For example:

#### **NOTE**

Configuration options used in this procedure are provided as example only. Use configuration options required in your deployment.

```
<redis type="Sitecore.Commerce.Engine.Connect.RedisCacheSettings, 
Sitecore.Commerce.Engine.Connect.Caching">
     <enabled>true</enabled>
     <cacheStoreName>Commerce-Connector-Redis</cacheStoreName>
     <options type="Microsoft.Extensions.Caching.Redis.RedisCacheOptions, 
Microsoft.Extensions.Caching.Redis">
        <configuration>MACHINENAME:PORT, 
defaultDatabase=1,allowAdmin=true,syncTimeout=3600000</configuration>
        <instanceName>MACHINENAME</instanceName>
     </options>
</redis>
```
#### **NOTE**

You do not need to specify the Redis port number when using the default port for Redis (6380). If your Redis deployment does not use the default, you must specify the port number in the configuration (for example  $localhost:6398$ ).

#### **4.3.3. Restart the Commerce Engine in IIS**

After you have completed the configuration changes, you should restart the Commerce Engine and Sitecore instances in IIS for the new configuration to take effect.

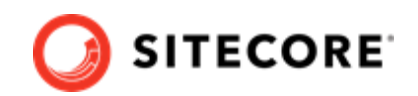

# <span id="page-21-0"></span>**5. Uninstall Sitecore XC**

You can uninstall Sitecore XC when you want to start with a fresh deployment. You use the Sitecore Installation Framework (SIF) to uninstall the Sitecore XC on-premises topology.

#### **WARNING**

When you uninstall Sitecore XC, your Sitecore Experience Platform (XP) deployment becomes nonfunctional. You must also uninstall Sitecore XP.

To uninstall Sitecore Experience Commerce:

1. Change the Install-SitecoreConfiguration cmdlet to Uninstall-SitecoreConfiguration. For example, Change:

Install-SitecoreConfiguration @deployCommerceParams -Verbose \*>&1 | Tee-Object "\$XCSIFInstallRoot\XC-Install.log

#### To:

Uninstall-SitecoreConfiguration @deployCommerceParams -Verbose \*>&1 | Tee-Object "\$XCSIFInstallRoot\XC-Uninstall.log

#### **NOTE**

If the SQL database server in your Commerce deployment uses a named instance, you must remove the extra backslash character ("\") from the sql named instance in the script. For example, if you deployed using ssmysqlinstance-01-cn**\\**sql2017), you must update the SQL database server name in the script to ss-mysqlinstance-01-cn**\**sql2017) before running the uninstall command.

- 2. Execute the script to remove the topology.
- 3. Uninstall Sitecore XP. For instructions on how to uninstall your Sitecore XP single topology deployment, refer to the Sitecore XP *Quick Installation Guide for a Single Developer Workstation*, available on the [Sitecore Download site](https://dev.sitecore.net/Downloads/Sitecore_Experience_Platform/93/Sitecore_Experience_Platform_93_Initial_Release.aspx).

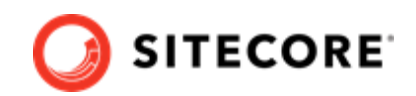

# <span id="page-22-0"></span>**6. Troubleshooting**

This section contains a list of issues that can arise during the initial deployment of Sitecore Experience Commerce, and proposes possible solutions.

- [Installation script fails to create a tenant and storefront site](#page-23-0)
- [Default storefront site fails to load or loads without catalog navigation bar](#page-24-0)
- Install-SitecoreConfiguration: The service cannot accept control messages at this time
- [Remove a module or task from the deployment script](#page-29-0)
- [Orders information in Experience Analytics reports and XP is not up-to-date](#page-31-0)

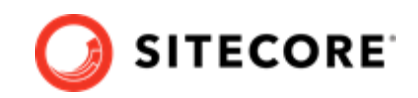

### <span id="page-23-0"></span>**6.1. Installation script fails to create a tenant and storefront site**

If the installation process fails to create a tenant and default storefront site, you can manually create a tenant and storefront site by following steps described in [this topic.](https://doc.sitecore.com/developers/93/sitecore-experience-commerce/en/set-up-a-storefront-site.html)

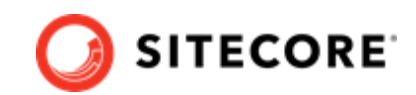

## <span id="page-24-0"></span>**6.2. Default storefront site fails to load or loads without catalog navigation bar**

If, after completing the deployment procedure, the default storefront site fails to load or loads without displaying the catalog navigation bar, you can perform the following procedures as possible solutions:

- [Verify the template overrides values](#page-25-0)
- Verify catalog configuration
- Verify the site grouping configuration
- [Refresh the Commerce cache and data templates](#page-26-0)
- Republish the site
- [Rebuild the Solr index](#page-26-0)

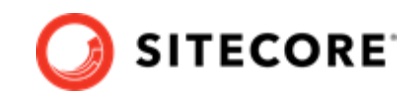

### <span id="page-25-0"></span>**6.2.1. Verify the template overrides values**

If the template overrides values of the Habitat Master catalog do not match the default storefront values, the storefront site fails to load properly.

To verify the template overrides for the default storefront catalog:

- 1. In the Content Editor, navigate to /sitecore/content/Sitecore/Storefront/Home/ Catalogs/Habitat\_Master.
- 2. Go to the Template Overrides section, and verify that the value template override. The values for the Habitat Master should be as follows:

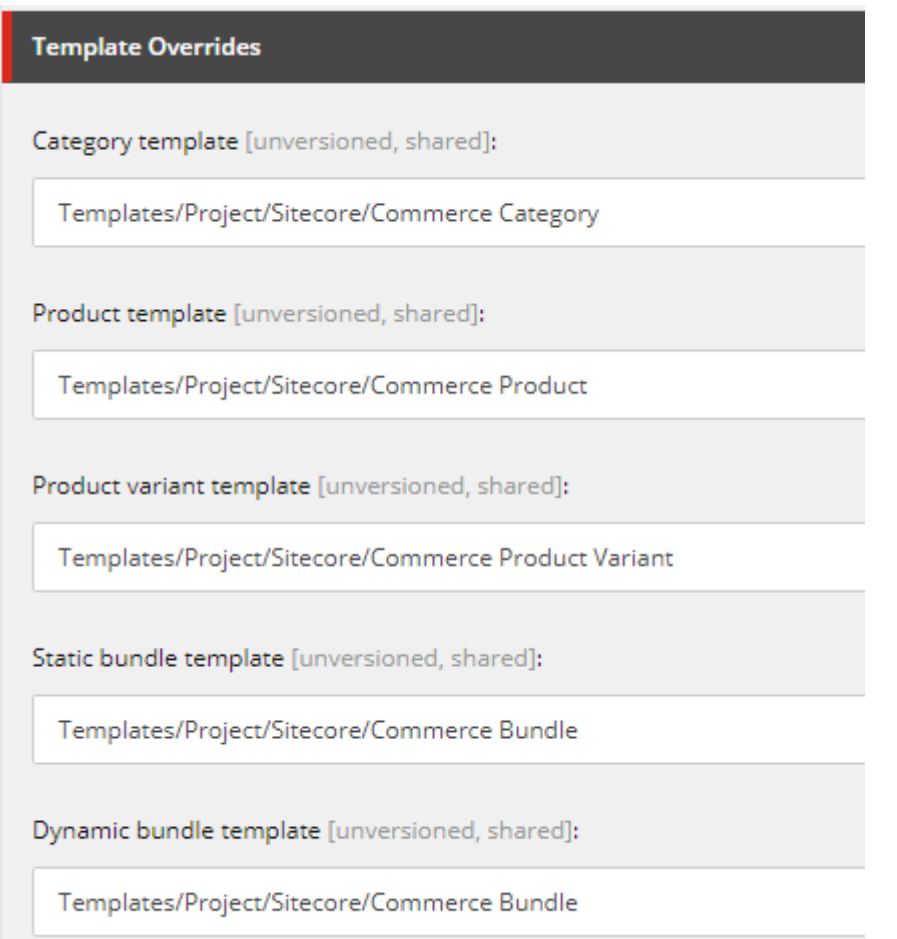

### **6.2.2. Default storefront site fails to load or loads without catalog navigation bar**

#### **Verify the catalog configuration**

If the default Habitat catalog configuration contains errors, the storefront site or catalog information may fail to load properly.

To verify the default storefront catalog configuration:

1. In the Content Editor, navigate to /sitecore/content/Sitecore/Storefront/Settings/ Commerce/Catalog Configuration.

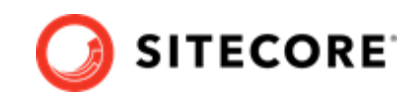

<span id="page-26-0"></span>2. Go to the **Commerce** section, and verify that values for the **Catalog** and **Start Navigation Category** fields are set as follows:

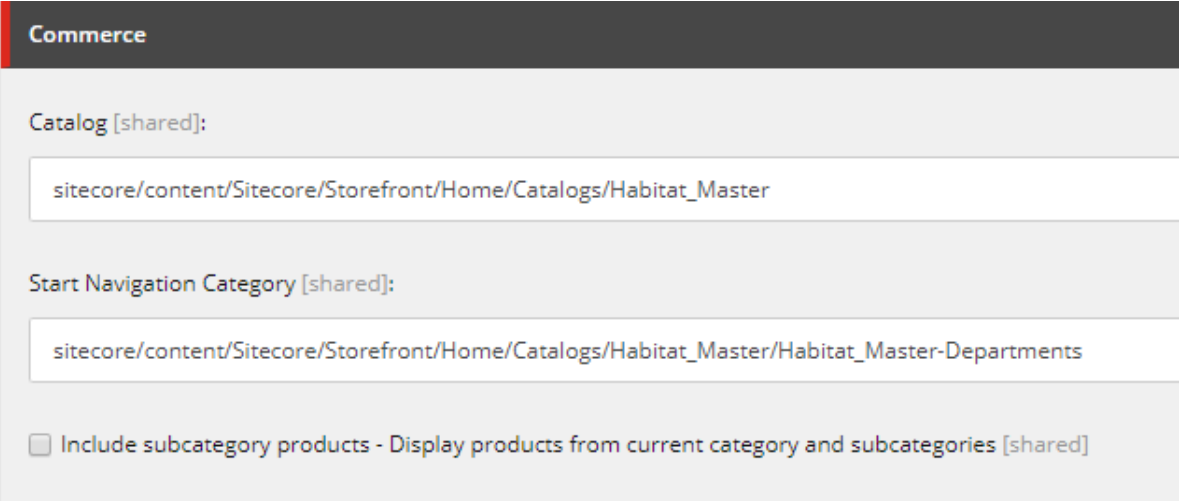

### **6.2.3. Verify the site grouping configuration**

If the host name value specified in the storefront site grouping configuration does not match the default storefront hostname, the default storefront site cannot load.

To verify the site grouping configuration:

- 1. In the Content Editor, navigate to /sitecore/content/Sitecore/Storefront/Settings/ Site Grouping/Storefront.
- 2. Go to the **Basic** section, and verify that the field **Host Name (use\* as wild card and | to list more values)** is set to *sxa.storefront.com*.

#### **6.2.4. Refresh the Commerce cache and data templates**

A staled Commerce cache or obsolete data templates may prevent the default storefront from loading or displaying properly.

To refresh the Commerce cache:

- 1. In the Content Editor, click the **Commerce** tab.
- 2. On the ribbon, click **Refresh Commerce Cache**.

To refresh data templates:

- 1. In the Content Editor, click the **Commerce** tab.
- 2. On the ribbon, click **Delete Data Templates**.
- 3. On the ribbon, click **Update Data Templates**.

#### **6.2.5. Rebuild the Solr index**

After you publish the storefront, you must [rebuild the Solr XP index](https://doc.sitecore.com/developers/93/sitecore-experience-commerce/en/manually-rebuild-sitecore-xp-indexes.html).

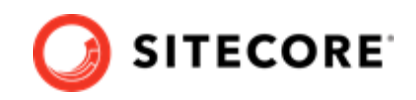

### <span id="page-27-0"></span>**6.2.6. Re-publish the site**

If you made any changes to the storefront configuration or settings, you must [republish](https://doc.sitecore.com/users/93/sitecore-experience-platform/en/publish-a-website.html) the default storefront site.

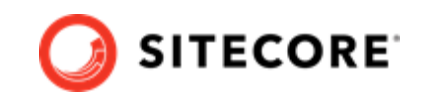

### <span id="page-28-0"></span>6.3. Install-SitecoreConfiguration: The service cannot accept **control messages at this time**

The Sitecore XC deployment script might fail, with an error message similar to the following:

```
Install-SitecoreConfiguration: The service cannot accept control messages at this time. (Exception 
from HRESULT: 0x80070425) At C:\Program Files\WindowsPowerShell\Modules\SitecoreInstallFramework
\2.1.1\Public\Install-SitecoreConfiguration.ps1:641 char:25 + & $entry.Task.Command @paramSet | 
Out-Default + ~~~~~~~~~~~~~~~~~~~~~~~~~~~~~~~~ + CategoryInfo : NotSpecified: (:) [
```
To resolve this issue:

- 1. In IIS manager, re-start the app pool and the application.
- 2. [Run the deployment script](#page-15-0) again.

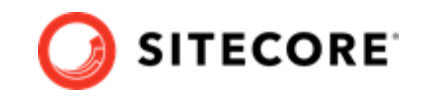

### <span id="page-29-0"></span>**6.4. Remove a module or task from the deployment script**

As a general rule, when a task in the Deploy-Sitecore-Commerce.ps1 script fails during execution, you can remove preceding tasks that completed successfully from the script file before you attempt to run the deployment script again.

Before running the deployment script again, you can either remove the reference to a specific module (for example, if all tasks defined in that module's JSON file successfully executed), or you can [remove](#page-30-0) specific completed tasks in a module's JSON file.

#### **6.4.1. Remove a reference to a module**

To remove a reference to a module from the Master SingleServer.json file:

1. In the folder where you deployed the SIF. Sitecore. Commerce package, open the Configuration/Commerce/Master\_SingleServer.json file and, in the file, locate the "Includes" section. The following shows an example of the "Includes" section and some of the modules it contains:

```
},
   "Includes": {
     "IdentityServer": {
       "Source": ".\\Configuration\\Commerce\\IdentityServer\\IdentityServer.Config.json"
    },
     "Solr": {
      "Source": ".\\Configuration\\Commerce\\Solr\\Solr.Install.json"
\vert \vert,
     "CommerceEngine": {
       "Source": ".\\Configuration\\Commerce\\CommerceEngine\\CommerceEngine.json"
     },
     "BizFx": {
       "Source": ".\\Configuration\\Commerce\\SitecoreBizFx\\SitecoreBizFx.Install.json"
     },
     "StoreFront-PreconfigureInstance": {
       "Source": ".\\Configuration\\Commerce\\SXAStorefront\
\SXAStorefront.Preconfigure.json"
    },
     "Module-DirDst-EnsurePath": {
       "Source": ".\\Configuration\\Commerce\\Common\\Common.EnsurePath.json"
     },
     "Module-PowershellExtensions": {
       "Source": ".\\Configuration\\SitecoreUtilities\\InstallModule.json"
     },
     "Module-SXAFramework": {
       "Source": ".\\Configuration\\SitecoreUtilities\\InstallModule.json"
     },
     "Publish-Extensions": {
       "Source": ".\\Configuration\\Commerce\\Common\\Common.PublishToWeb.json"
    },
     "Module-HabitatImages": {
       "Source": ".\\Configuration\\Commerce\\Common\\Common.InstallWdpModule.json"
   ...
}
```
2. Delete the reference to the module you want to remove from the deployment process, and save the changes.

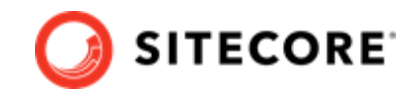

<span id="page-30-0"></span>For example, to exclude the module that deploys the Sitecore.Commerce.Habitat.Images.OnPrem.scwdp.zip package, delete the following block from the Master SingleServer.json file: "Module-HabitatImages": { "Source": ".\\Configuration\\Commerce\\Common\ \Common.InstallWdpModule.json".

3. Run the Deploy-Sitecore-Commerce.ps1 script again. The script deploys the remaining modules.

### **6.4.2. Remove a completed task from a module**

To remove a task from module's JSON file

1. In the folder where you deployed the SIF.Sitecore.Commerce package, open the Configuration\Commerce/<MODULE><FILENAME.json>, and locate the "Tasks" section. The following shows an example of the "tasks" section in the Configuration/Commerce/ CommerceEngine/CommerceEngine.Initialize.json file.

```
},
 "Tasks": {
    "DisableCsrfValidation": 
     "RestartWebAppPoolOps": 
     "GetIdServerToken":
     "BootStrapCommerceServices": {
    "EnsureSyncDefaultContentPaths": {
       "Type": "EnsureSyncDefaultContentPaths",
       "Params": {
        "UrlEnsureSyncDefaultContentPaths": 
"[variable('UrlEnsureSyncDefaultContentPaths')]",
         "UrlCheckCommandStatus": "[variable('UrlCheckCommandStatus')]",
         "Environments": "[parameter('Environments')]"
       }
    },
}
```
- 2. Remove completed tasks, and save your changes.
- 3. Run the Deploy-Sitecore-Commerce.ps1 script again. The script performs the remaining deployment tasks.

#### **6.4.3. Skip specific tasks**

Sitecore Install Framework (SIF) allows you skip specific tasks by passing the  $-skip$  parameter to the Install-SitecoreConfiguration function.

For example, you can use Install-SitecoreConfiguration @params -Skip Module-PowershellExtensions CheckPaths,Module-PowershellExtensions InstallModule to skip the following tasks during deployment: Module-PowershellExtensions\_CheckPaths and Module-PowershellExtensions\_InstallModule.

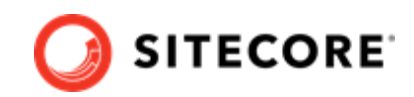

## <span id="page-31-0"></span>**6.5. Orders information in Experience Analytics reports and XP is not up-to-date**

To make sure that the most up-to-date orders information is visible in Sitecore Experience Analytics reports and in Sitecore Experience Platform, you must deploy all marketing definitions and [taxonomies.](https://doc.sitecore.com/users/93/sitecore-experience-platform/en/deploy-marketing-definitions-and-taxonomies.html)